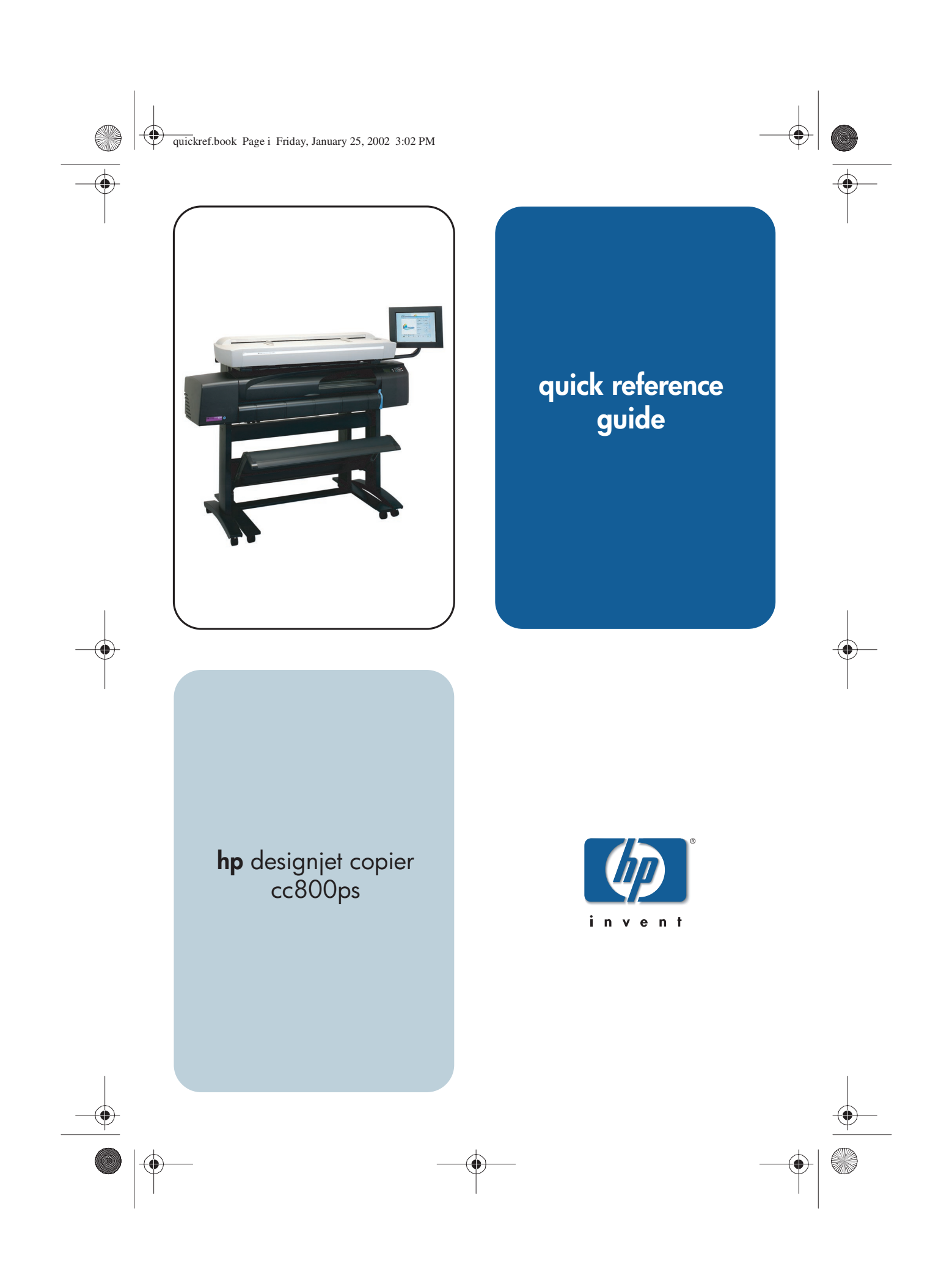

frontref.fm Page ii Monday, February 25, 2002 4:11 PM

# **Your hp designjet copier cc800ps**

The HP Designjet Copier system delivers large-format color copies and is as simple to use as a conventional office copy machine. The components of the system are:

- hp designjet copier cc800ps
- hp designjet 800ps printer
- hp designjet copier software

#### ° **Where to find information...**

By pressing the Online help button in your HP Designjet Copier software, you can get online help while using the copier.

If you wish to view this information on your PC, you can view the online help files on the 'Using your copier' CD.

There is also more information available from the following sources:

- The Copier Setup Instructions that came with the system.
- The documentation that came with your Printer (Setup instructions, the CD and Reference Guide).

ii hp designjet copier cc800ps

HP Designjet Online: www.designjet.hp.com.

frontref.fm Page iii Monday, February 25, 2002 4:11 PM

**AND** 

 $\overline{\Leftrightarrow}$ 

# **Contents**

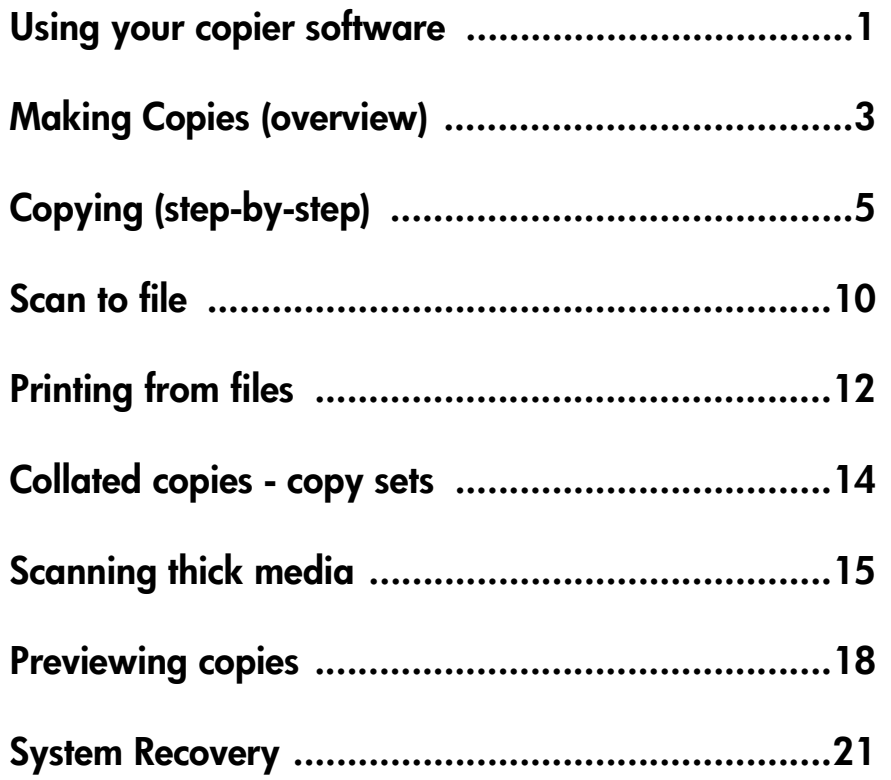

hp designjet copier cc800ps iii

 $\begin{array}{c}\n\begin{array}{c}\n\hline\n\end{array}\n\end{array}$ 

 $\bigoplus$ 

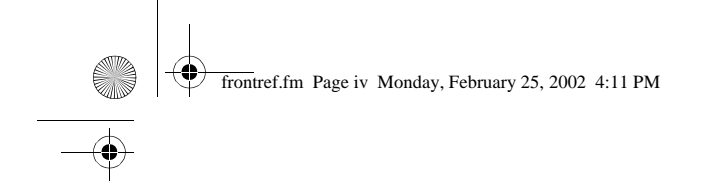

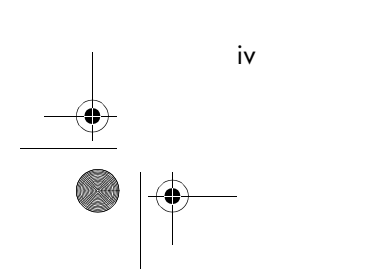

iv hp designjet copier cc800ps

 $\bigoplus$ 

quickref.fm Page 1 Monday, February 25, 2002 4:09 PM

Using your copier software

.<br>M

# **Using your copier software**

The user interface can be divided into two main sections:

- The Viewing Section on the left.
- The Control Section on the right.

Viewing section Control section image toolbar **preview window** Copy | Output | List | Setup | ⊕  $\Theta$  $\Theta$  $\left\Vert \cdot\right\Vert$  $\boxed{C}$  B&W  $\bigcirc$  Color Type of original: Color Photo Lightness:  $\overline{a}$ Auto Input size: Output size: Auto Scale: 100.0%  $\mathbf{1}$ Copies: HP DJ 800PS - Center G 腳  $\Box$ online help scan to file collate copies preview reset stop copy Copy toolbar

The Control section consists of the following control tabs:

■ Copy - Primary copy settings. The options available in the Copy Tab will be sufficient for most users and common copy tasks.

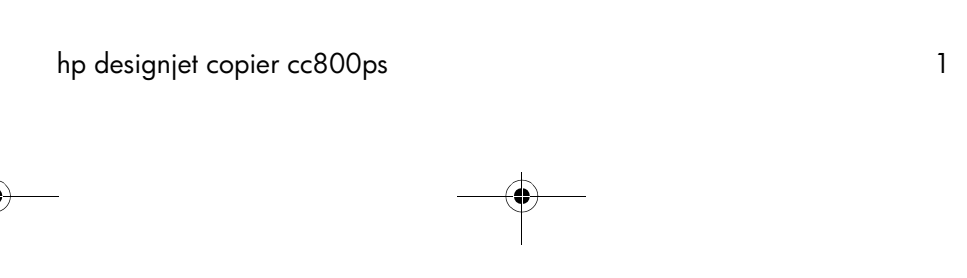

quickref.fm Page 2 Monday, February 25, 2002 4:09 PM

Using your copier software

- Output Secondary copy settings that mainly have to do with the printer, the printing media, layout and accounting.
- List Selecting saved image files for batch or singular printing.
- Setup copier and system preferences such as calibration, user interface, units of measurement (mm, inches), loading, etc.

The viewing section consists of:

- The *Image* toolbar at the top with tools for moving the image, moving and resizing the Paper Frame, alignment and zooming tools.
- The Preview Window for on-screen previewing and adjusting of expected results.

The Copy toolbar contains the main copy commands and the help button  $\phi$  for online help.

## **Entering numbers and names**

A text keyboard and a value keyboard appear in the touchscreen interface whenever written information is required to set the option.

The return key accepts your setting and returns to the previous dialog.

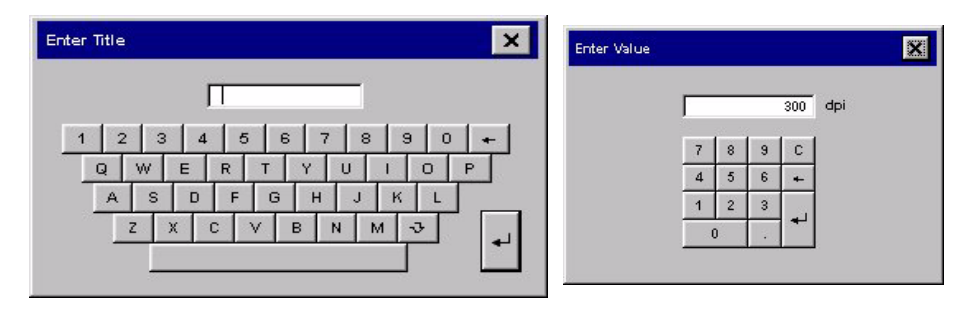

quickref.fm Page 3 Monday, February 25, 2002 4:09 PM

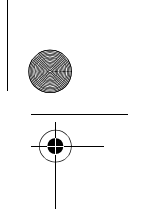

Making Copies (overview)

# **Making Copies (overview)**

With your system up and ready, wide format color copying is easy and most copy tasks will require only a few settings. Remember to set your printer media width in your copy system software (see 'How do I setup the printer media width' in your online help).

Copying is controlled through the Copy tab and involves the following steps:

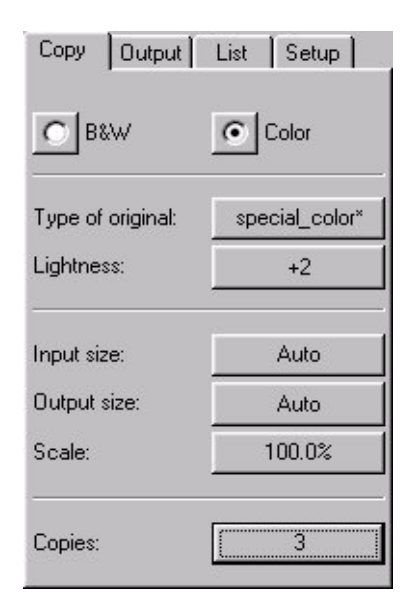

- **a** Insert the original into the scanner.
- **b** Select Color or B&W (black and white) copying.
- **c** Select your Type of original template.
- **d** Set the Input size. Usually this will be equal to the size of your original. You can let the scanner detect the document's size.

quickref.fm Page 4 Monday, February 25, 2002 4:09 PMMaking Copies (overview) **e -** Set the intended Output size of your copy. For making one-to-one copies, this will be the size of your original. You can also use Scale to determine the copy's size. **f -** Press the Copy button.  $\ddot{\Phi}$ To preview the image before printing, press the Preview button to load a preview of your copy. **Tà** You can use the Stop button  $\bullet$  to abort the current copy process.

You can also use it to cancel a preview of an image file while it is being loaded.

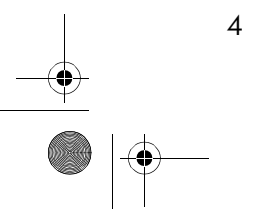

quickref.fm Page 5 Monday, February 25, 2002 4:09 PM

Copying (step-by-step)

# **Copying (step-by-step)**

#### **1. Inserting your Document**

You can load your original into the scanner from the scanner's center or side. See the current loading method in the Setup  $Tab > load$ .

- **a** Place the document with the intended top edge forward in the scanner insertion slot.
- **b** Slide the document gently into the insertion slot until you feel it pulled into the start position.

#### **2. Select Color or Black and White Copying**

Your selection determines which Type of original templates will be available in the following step.

## **3. Selecting the Type of Original template**

**a -** Press the Type of original button in the Copy tab.

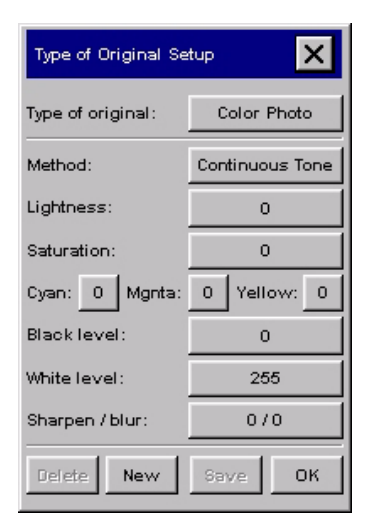

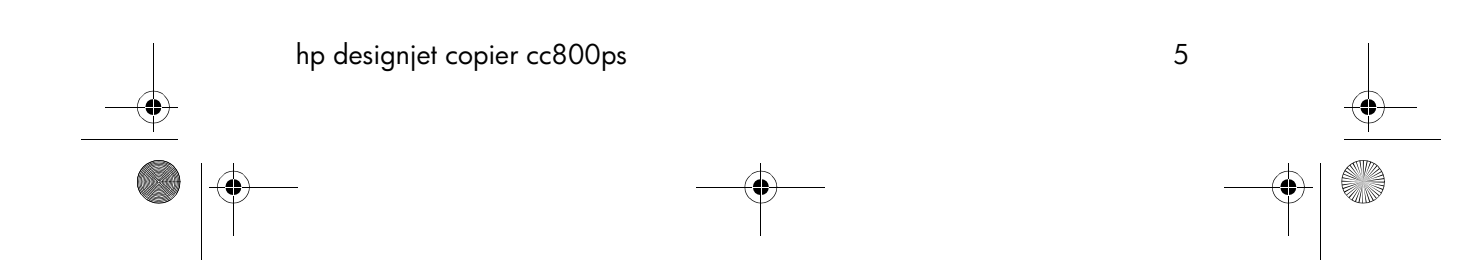

quickref.fm Page 6 Monday, February 25, 2002 4:09 PM

e.

#### Copying (step-by-step)

**b -** In the Type of Original (template) Setup dialog, press the Type of original button to see the list of templates available.

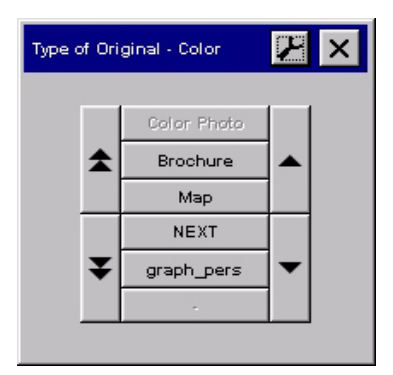

- **c** Select a Type of Original template that best describes your current input.
- **d** Press OK to apply your choice.

#### **4. Selecting the Input size**

**a -** Press the Input size button in the Copy tab.

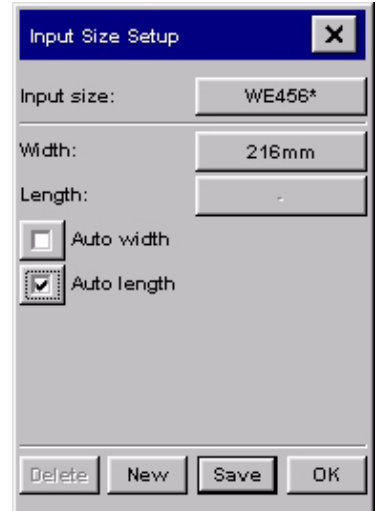

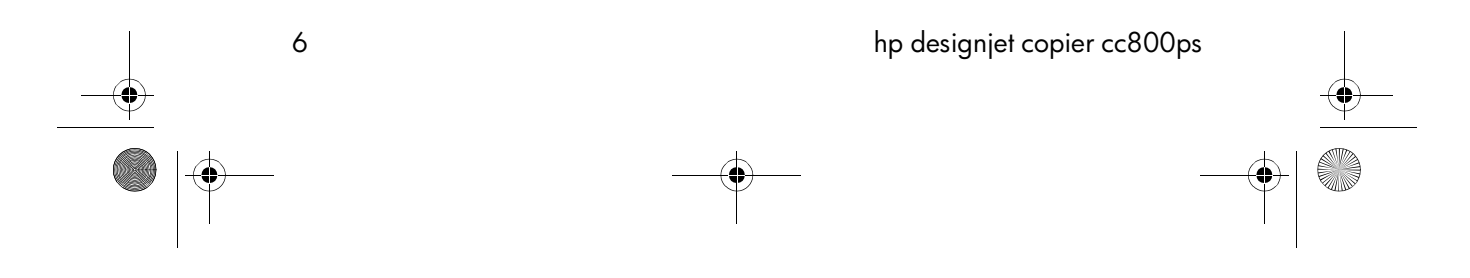

quickref.fm Page 7 Monday, February 25, 2002 4:09 PM

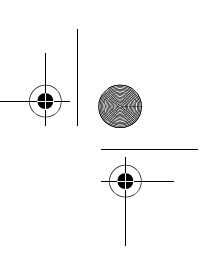

Copying (step-by-step)

**SAN** 

**b -** In the dialog box, press the Input size button to display the list of sizes predefined in your system.

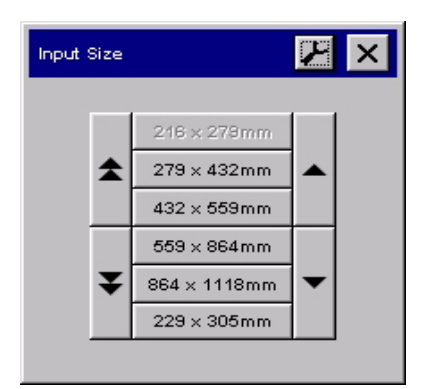

- **c** Select from the list the size that fits your original. Auto detection of width and length can be also selected.
- **d** Press OK to return to the Copy tab.

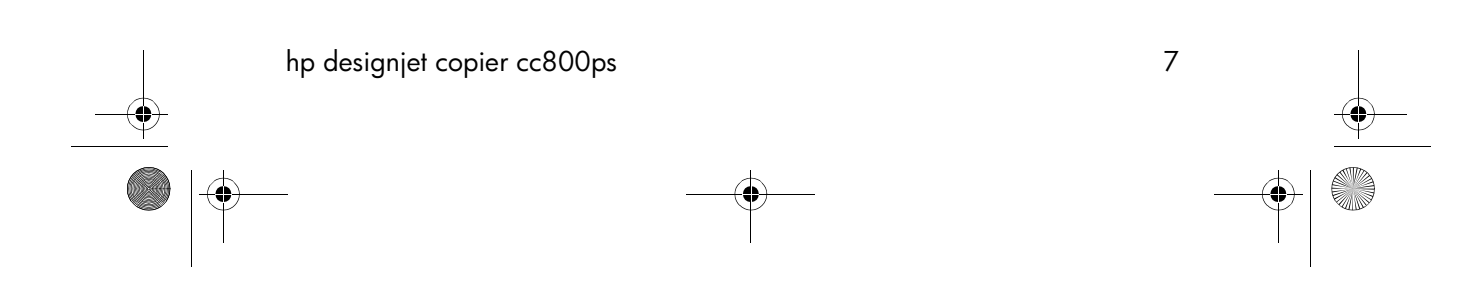

quickref.fm Page 8 Monday, February 25, 2002 4:09 PM

Copying (step-by-step)

#### **5. Selecting the Output size**

**a -** Press the Output size button in the Copy tab.

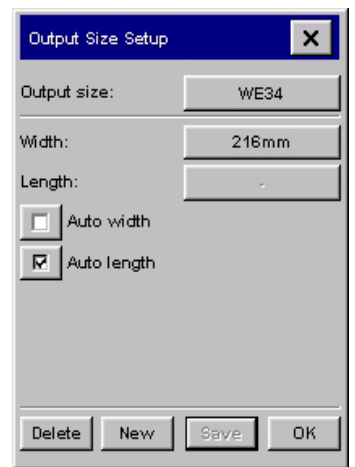

**b -** In the Output size Setup dialog, press the Output size button. Auto detection of width and length can be also selected.

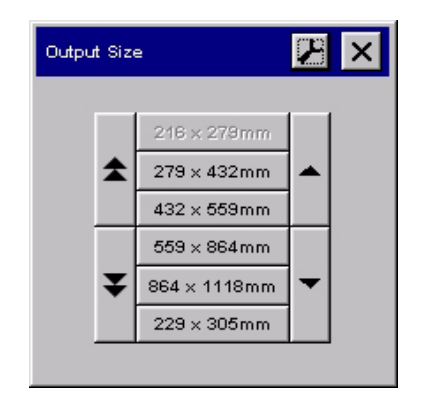

- **c** Select from the list the size you want for your output copy.
- **d** Press OK to return to the Copy tab.

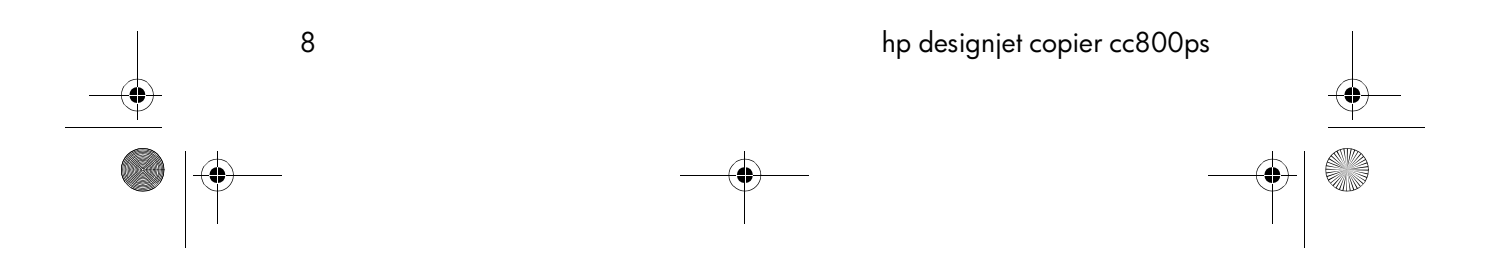

quickref.fm Page 9 Monday, February 25, 2002 4:09 PM

## Copying (step-by-step)

#### **6. Set the Number of Copies**

- **a** Press the Copies option if you want to make more than one copy of the loaded original.
- **b** Enter the number of copies in the edit field. This option allows you to leave the system working unattended.

# **7. Start Copying**

The Copy button  $\bigotimes$  starts the copy process with the settings you made.

You can use the Stop button  $\bullet$  to abort the current copy process. You can also use it to cancel a preview of an image file while it is being loaded.

Press the Reset button  $\bullet\bullet$  to clear your own settings and reset the application to all of the copier software's default values.

quickref.fm Page 10 Monday, February 25, 2002 4:09 PM

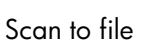

# **Scan to file**

Scan to file stores your copies as files. You can send them to the printer using the print from file function.

- **a** Make your copy settings Type of original, input and output size, etc. Output settings such as Margins, Layout, Media Profile, etc. can be made later when you print from the file.
- **b** Press the Scan to file button **the scan** to file dialog.

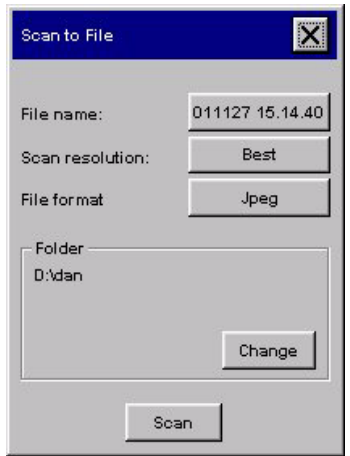

The default name is the current date and time.

Press the File Name button to enter a new name.

You can change the destination folder by pressing the Change button.

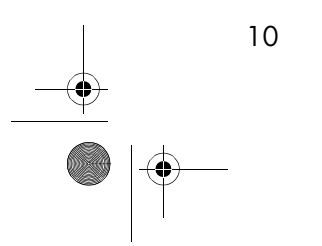

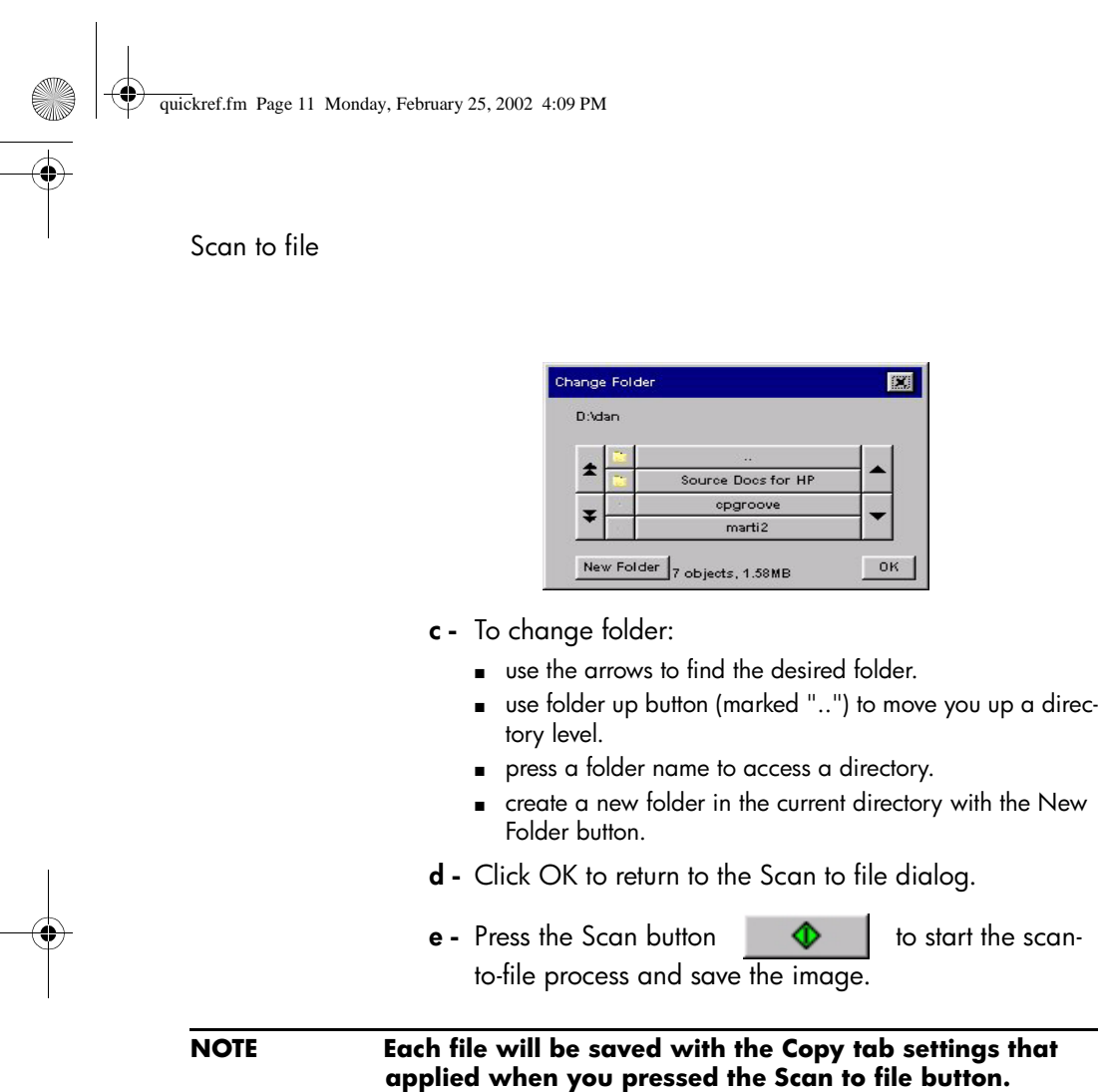

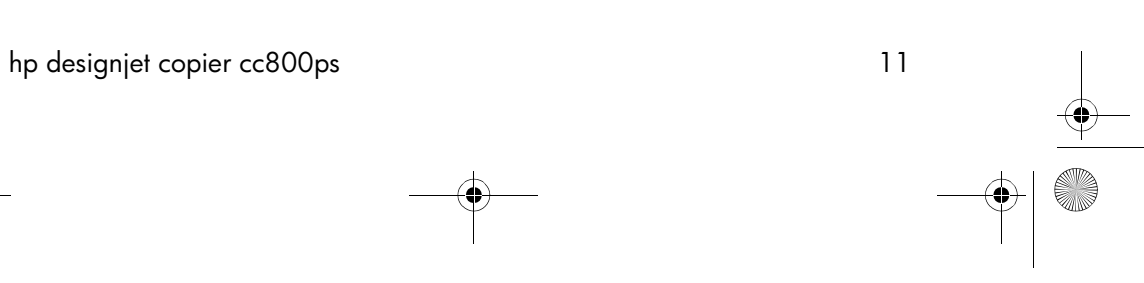

quickref.fm Page 12 Monday, February 25, 2002 4:09 PM

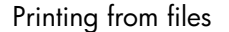

#### **Printing from files**

Printing your files is setup and controlled through a convenient Print List. You can set the number of copies you want output by defining the number for each file individually, by determining the number of sets (how many times the whole list will be printed) or by using a combination of both.

**a -** Press the List tab.

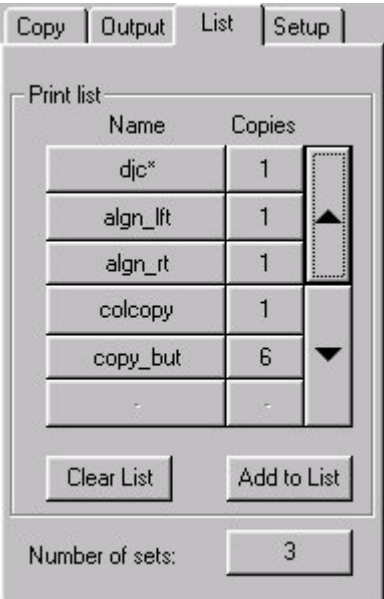

Whenever you enter the List dialog, the copy button

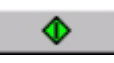

changes to the Print button.

s

The Print list group displays the files currently selected for printing. If the list is empty or it needs changing, then you will have to select files by pressing the Add to List button.

**b** - Check or change your current Output tab settings. The current Output tab settings such as Margins, Layout,

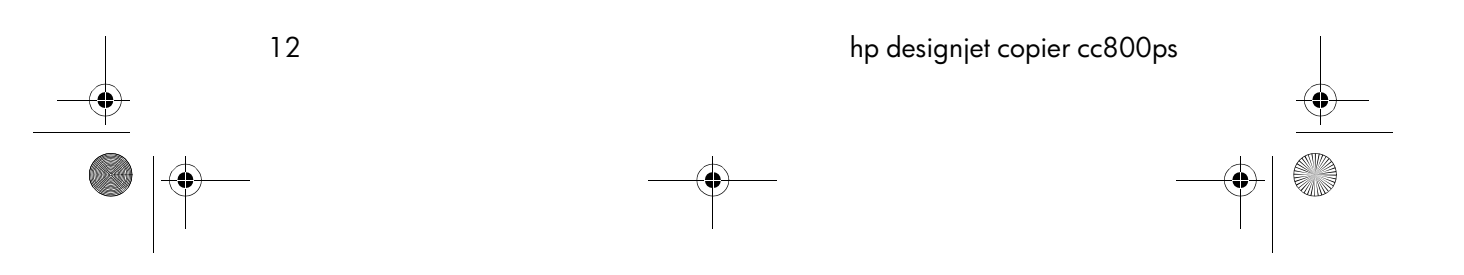

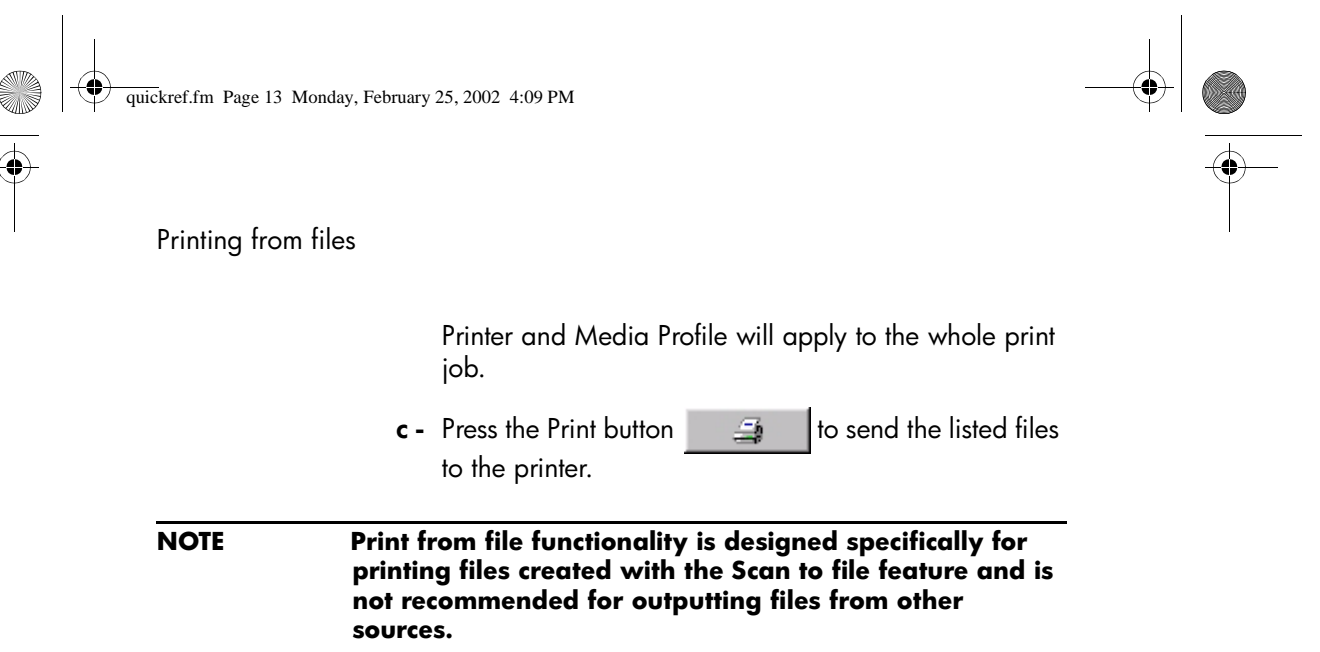

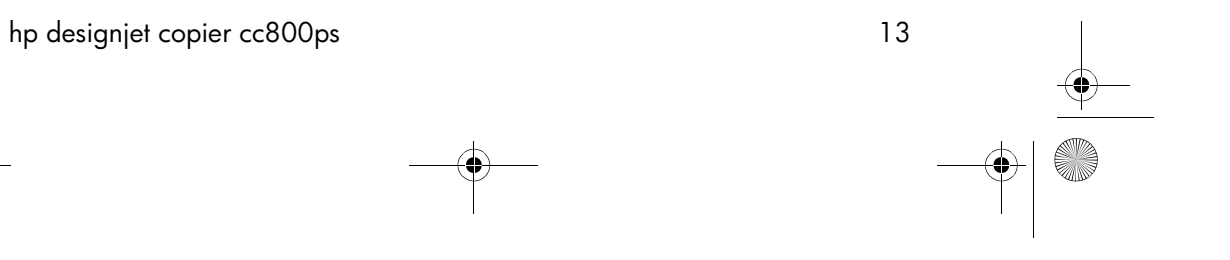

 $\begin{array}{c}\n\bullet \\
\hline\n\bullet \\
\hline\n\end{array}$ 

quickref.fm Page 14 Monday, February 25, 2002 4:09 PM

O

 $\overline{\bigoplus}$ 

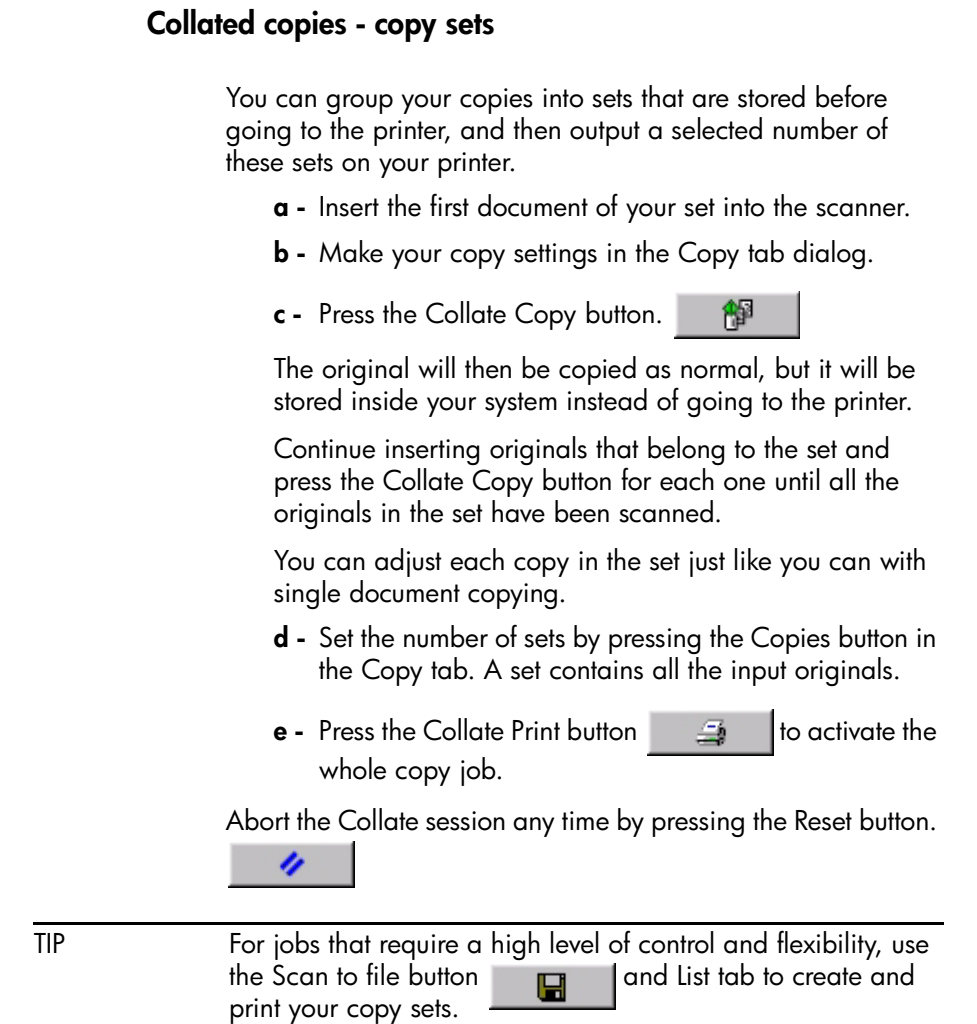

Collated copies - copy sets

 $\begin{picture}(120,10) \put(0,0){\line(1,0){155}} \put(15,0){\line(1,0){155}} \put(15,0){\line(1,0){155}} \put(15,0){\line(1,0){155}} \put(15,0){\line(1,0){155}} \put(15,0){\line(1,0){155}} \put(15,0){\line(1,0){155}} \put(15,0){\line(1,0){155}} \put(15,0){\line(1,0){155}} \put(15,0){\line(1,0){155}} \put(15,0){\line(1,0){155}}$ 

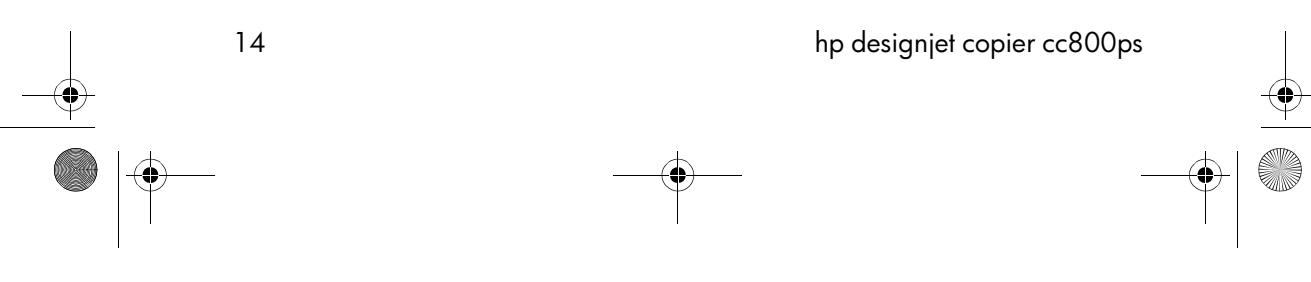

quickref.fm Page 15 Monday, February 25, 2002 4:09 PM

Scanning thick media

# **Scanning thick media**

#### **NOTE To scan thick media you may need to change the insertion slot height and this can affect the copier's automatic control of border lines between the cameras – called Stitching.**

To scan thick media, you can change the insertion slot height on your copier from 0 to 15 mm (0 to .6"). You can fit the slot to the thickness of your original.

To scan thick originals:

**a -** Open the copier cover.

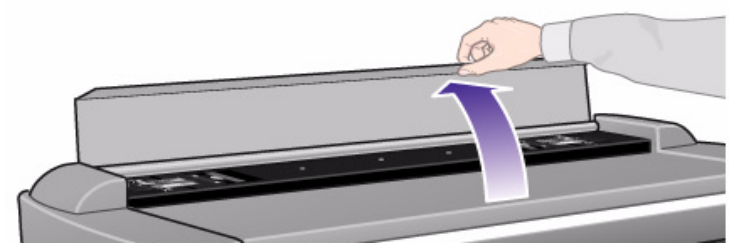

**b -** Press down on the platen as you pull first one slider, and then the other (left and right), towards the copier's center until the media thickness adjustment sliders found at each side are the same setting.

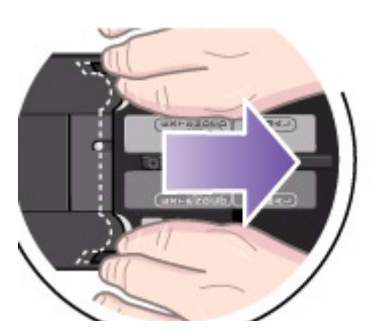

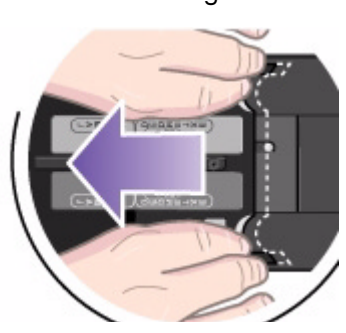

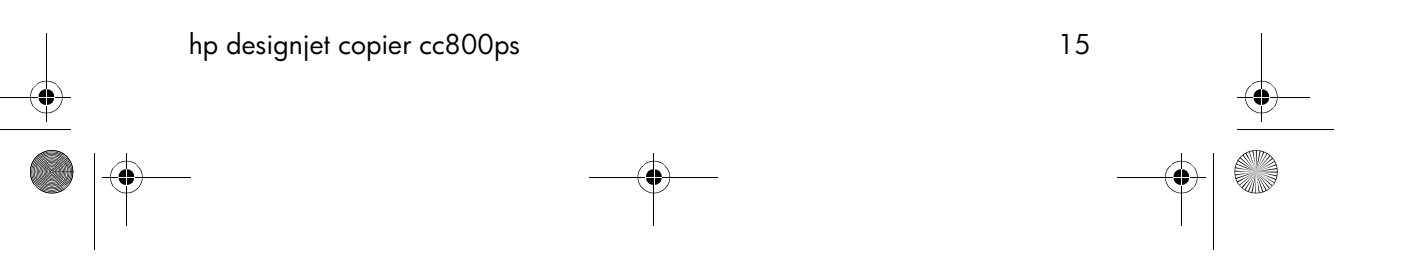

quickref.fm Page 16 Monday, February 25, 2002 4:09 PM

# Scanning thick media

**c -** Close the copier cover.

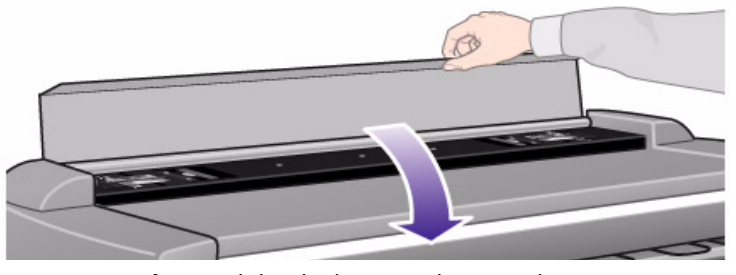

- **d** Load the thick original you wish to scan. Center loading is recommended with thick originals as the media transport rollers grip more evenly.
- **e** Make a test scan to check for errors. Bulky thick media needs to be supported with both hands on its way in and out of the scanner.

Errors will be easier to see in an image with a clear diagonal line. If lines seem uneven, do the following:

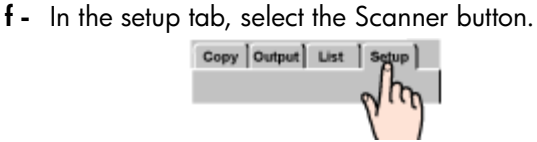

**g -** In the scanner setup dialog, select the scanner setup button.

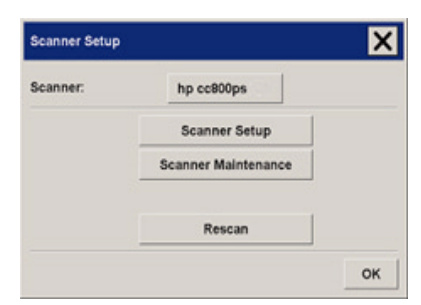

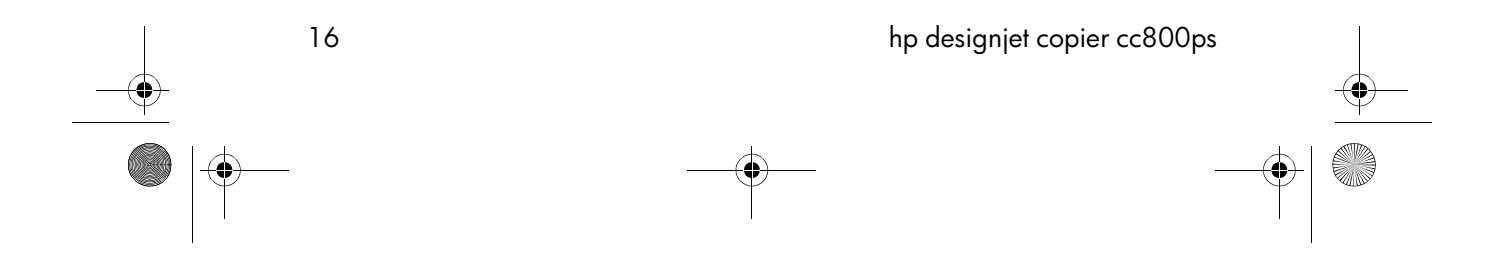

quickref.fm Page 17 Monday, February 25, 2002 4:09 PM

#### Scanning thick media

**h -** Check the box labeled Adjust for extended media thickness.

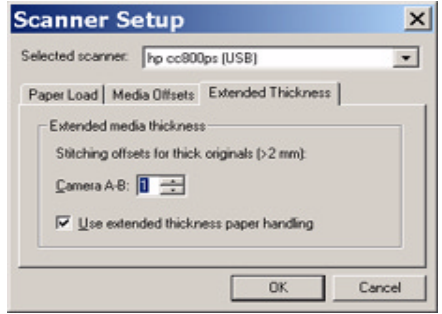

- i Change the value for each of the scanner's cameras. Normally, only positive values should be used.
- **j** Make test scans and readjust the values until you are satisfied that the lines are stitched correctly.
- **k** Click OK to accept your settings.
- **l** Repeat steps (d) to (h) until you are satisfied with the results.

To return the insertion slot height to its *Normal* position:

- **a** Press down on the platen as you push first one slider and then the other (left and right) towards the sides of the copier.
- **b** When the platen is returned to its *Normal* position, the message *Paper Guide in Extended Position* will be replaced by the Load option*: Center* or *Side.*

quickref.fm Page 18 Monday, February 25, 2002 4:09 PM

#### Previewing copies

#### **Previewing copies**

The previewing feature allows you to visually control your document size and margins on the final output and readjust or relocate the Paper Frame on the image. Its size is determined by the size settings made in the Copy Tab dialog. The Paper Frame's size and thickness in the Preview Window will be determined by the Input Size, Output Size and Margins settings.

Press the Preview button **to the load a fresh Preview.** 

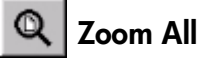

Setting size and margins, you need a view of the whole image. Resize the image so that it exactly fits in the Preview Window.

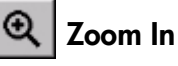

Zoom in axis is in the center of the Preview Window. Continue to press the Zoom In button to the required level of detail.

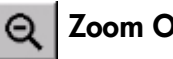

# **Zoom Out**

Zoom out axis is in the center of the Preview Window. Continue to press the Zoom In button to the required level of detail

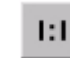

## **One to One pixel viewing**

View the image with one scanned pixel shown as one screen pixel.

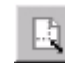

# **Resize Paper Frame**

The Resize Paper Frame tool is especially interesting for copying non-standard paper sizes.

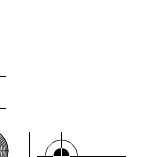

quickref.fm Page 19 Monday, February 25, 2002 4:09 PM

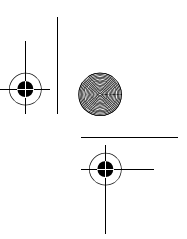

#### Previewing copies

When activated, the Resize Paper Frame Tool partitions the areas around the Paper Frame into sections. When a section is touched, the closest frame side or corner is resized to the new position.

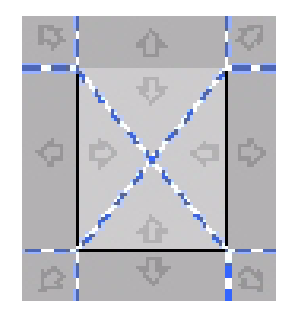

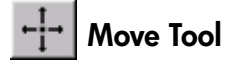

Move the image to get any part of it centered or visible in the Preview Window.

There are two ways to move the image:

- By dragging anywhere in the image window.
- Centering by touch a point on the screen and that point will then be centered in the preview window.

#### $\oplus$  **Position the Paper Frame**

You can position the Paper Frame directly in the preview and visually set your copy area.

There are two ways to move the frame:

- By dragging anywhere on the screen. Imagine you are gripping hold of the frame and dragging it around over the image.
- Centering by touching a point on the screen and that point becomes the new center for the Paper Frame.

This method is especially useful when you are making spot test strips for outputting on the printer. It lets you continuously

quickref.fm Page 20 Monday, February 25, 2002 4:09 PM

.<br>Gin

Previewing copies

and rapidly reposition the frame on important areas that you want tested.

■ Dragging the edges will resize the paper frame and is an alternative to the Resize Paper Frame tool.

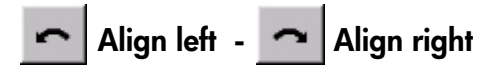

The original appears crooked in the Preview Window. You do not need to reload the original. Click the align buttons to align the image with the paper frame.

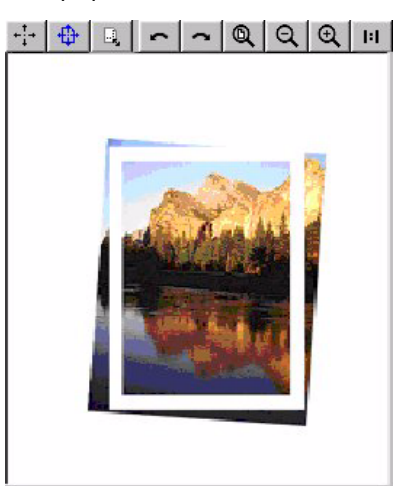

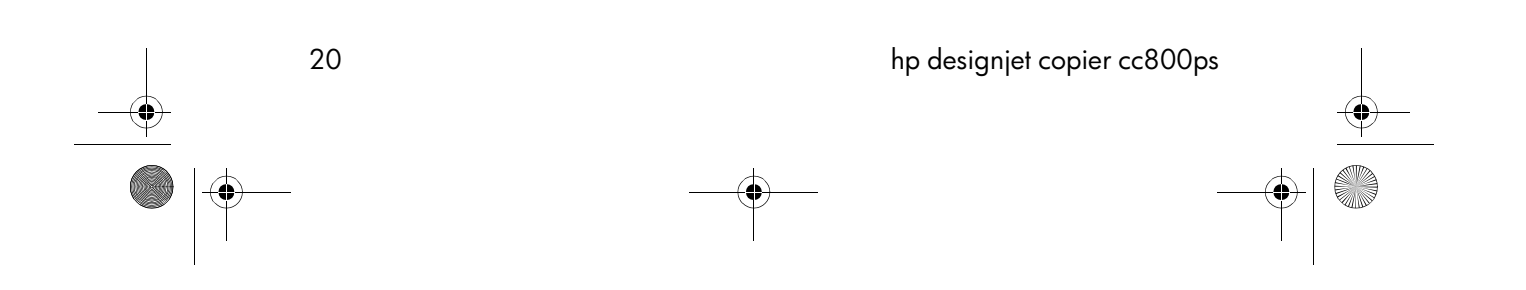

quickref.fm Page 21 Monday, February 25, 2002 4:09 PM

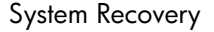

#### **System Recovery**

You need the 'System Recovery' CD that came with your copier system.

If your copy system software does not start up when you turn on the touch screen, you need to re-install the copier system software.

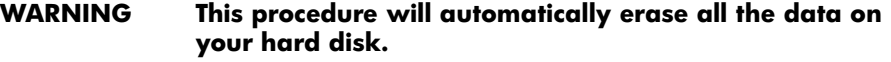

- **a** With the system ON, insert the System Recovery CD in the CD-ROM drive.
- **b** Power OFF the touch-screen and then power it ON again.

Once recovery has started, it is automatic. Ignore any menus. Remember to remove the CD when recovery is finished.

**c -** Power OFF the touch-screen and then power it ON again.

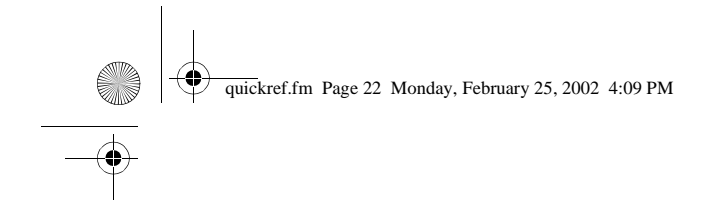

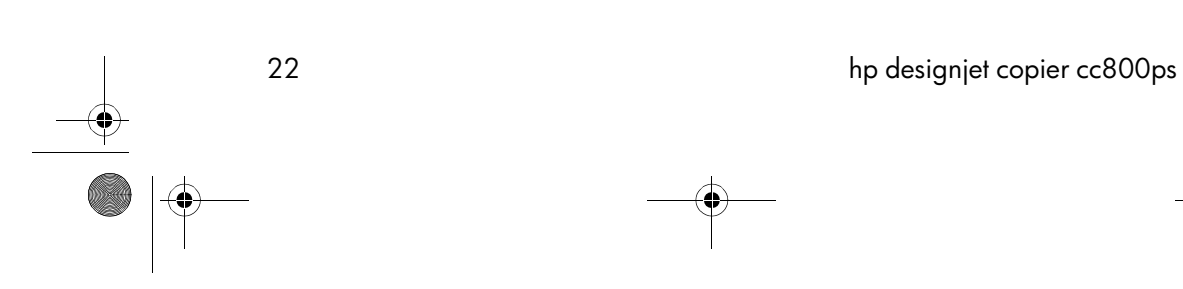

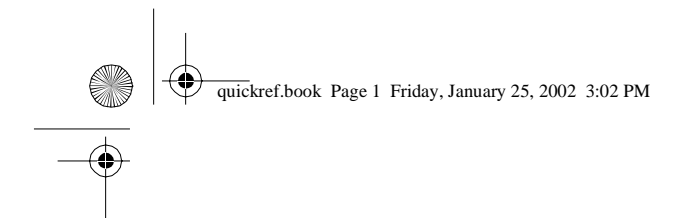

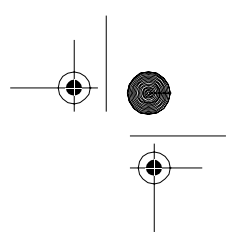

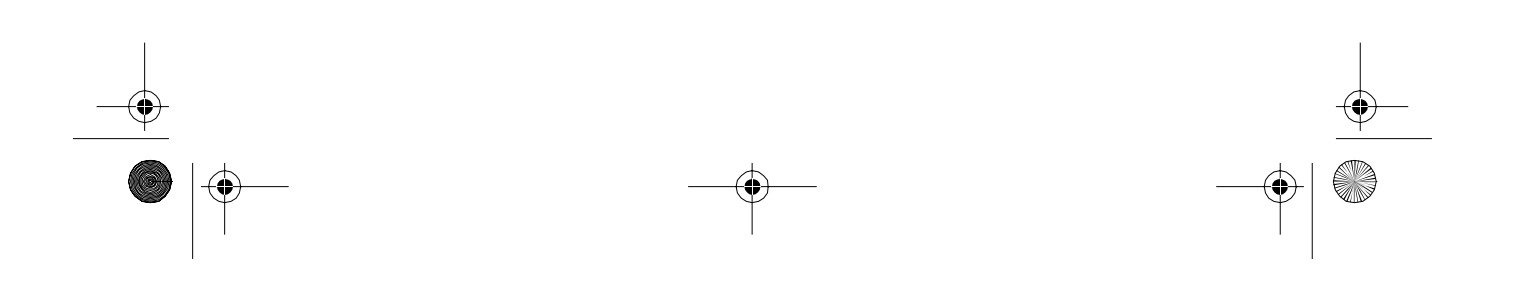

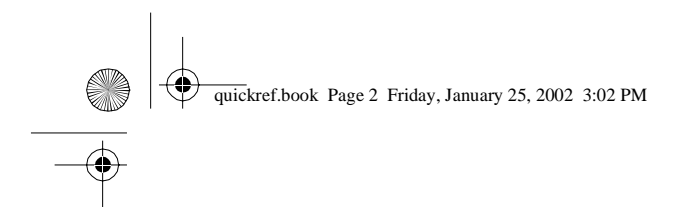

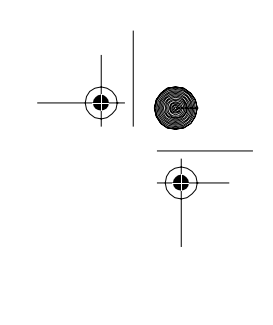

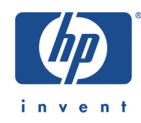

© Copyright Hewlett-Packard Company 2002<br>Manual Part Number: Q1262-90031 Edition<br>Edition<br>ed in Europe First Edition & '-Printed in Europe Europe<br>|-<br>|

 $\bigoplus$ 

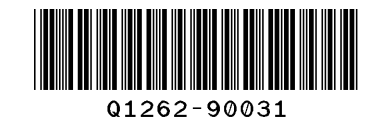

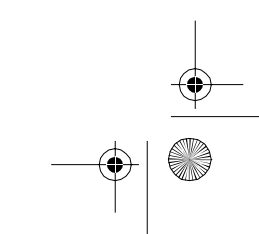